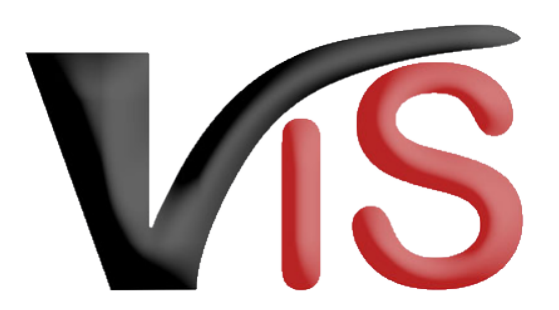

Verbrauchergesundheitsinformationssystem

**Benutzerhandbuch**

# Beantragung einer betriebsbezogenen Genehmigung für bestimmte Eingriffe (BIO)

Erstellt am 24. 02. 2022 (Angelika Pauer)

Zuletzt geändert am 20. 04. 2022 (Angelika Pauer)

# Inhalt

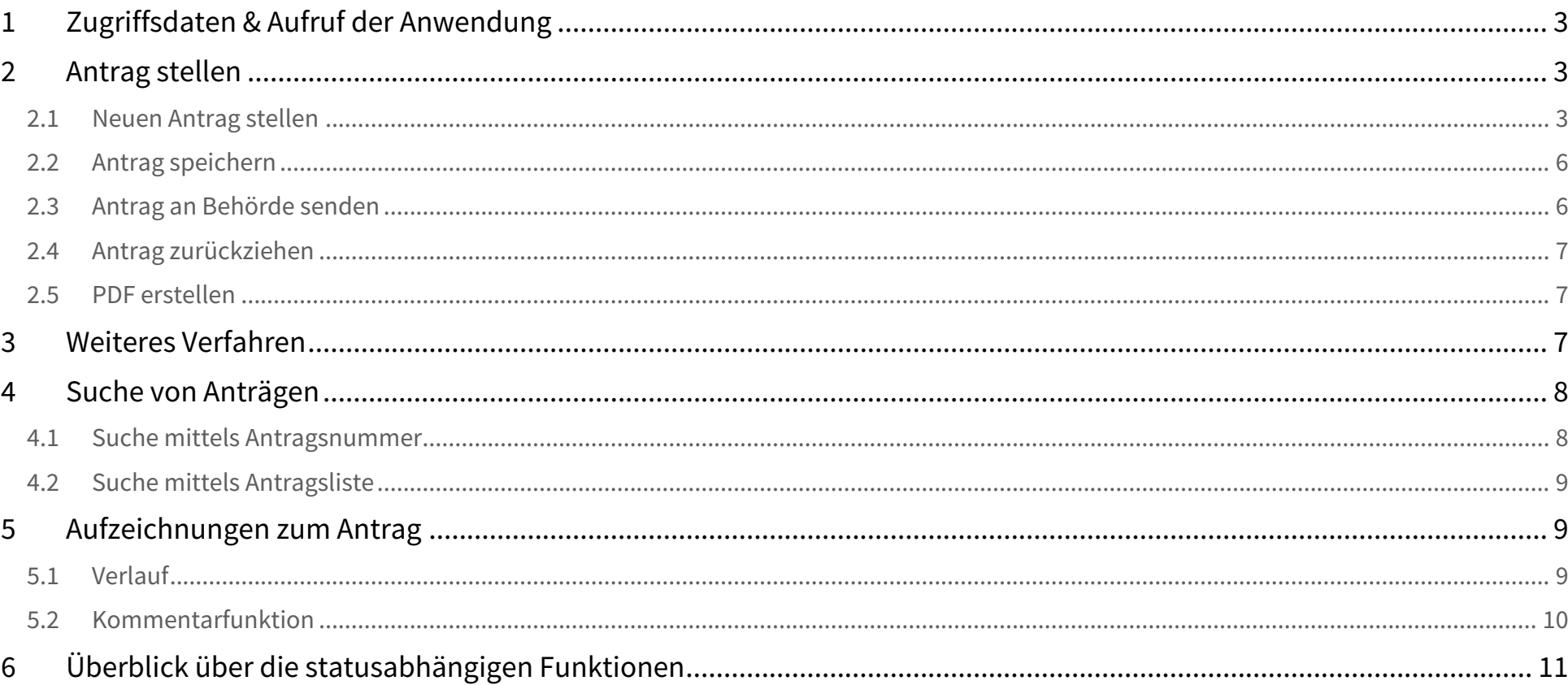

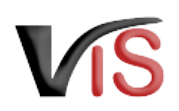

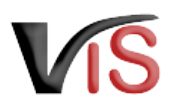

#### Dieses Benutzerhandbuch richtet sich an **biologisch wirtschaftende Landwirt:innen**, die selbstständig im VIS einen **Antrag auf Ausnahmegenehmigung für die Durchführung bestimmter Eingriffe an ihren Nutztieren** stellen möchten.  $\odot$

#### **Antragstellung mit Hauptbetrieb**

Anträge auf Ausnahmegenehmigung im Bereich der biologischen Produktion sind stets unter der **Nummer des Hauptbetriebes** zu stellen.

# <span id="page-2-0"></span>1 Zugriffsdaten & Aufruf der Anwendung

Die Antragstellung erfolgt über das Verbrauchergesundheitsinformationssystem (VIS), das unter der Adresse <https://portal.statistik.at> aufgerufen werden kann.

- Die **Zugriffsdaten** für das VIS können auf der VIS Website unter dem Menüpunkt [Formulare](https://vis.statistik.at/vis/formulare) angefordert werden.
- <span id="page-2-1"></span>• Der **Aufruf der VIS Anwendung** ist in einem separaten **Benutzerhandbuch** beschrieben.

# 2 Antrag stellen

Die Genehmigung erlaubt die Durchführung des beantragten Eingriffs am Betrieb. Die Anzahl der Tiere, an denen dieser Eingriff durchgeführt wird, ist von der Genehmigung nicht umfasst, wird aber von der Kontrollstelle im Rahmen der jährlichen Kontrolle erhoben. Ø

## <span id="page-2-2"></span>2.1 Neuen Antrag stellen

### 2.1.1 Auswahl des Antragstyps

Für die Erstellung von Anträgen ist das Menü **Antrag > Neuer Antrag** aufzurufen und durch Klick auf den Button **Betriebsbezogene Ausnahmegenehmigung für bestimmte Eingriffe** der gewünschte Antragstyp zu wählen.

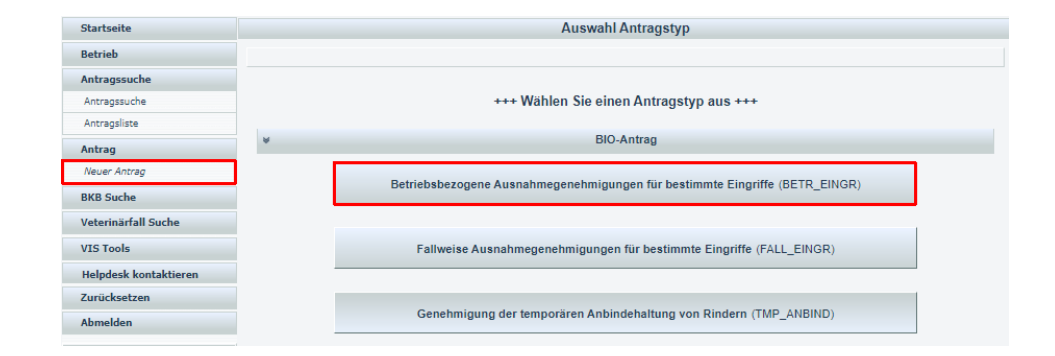

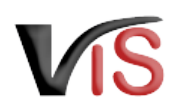

### 2.1.2 Allgemeine Angaben

VIS-Registrierungsnummer, Name und Adresse Ihres Betriebes, Erreichbarkeitsdaten (Telefonnummer, E-Mail) sowie die zuständige Behörde (in Abhängigkeit Ihres Bundeslandes) werden automatisch befüllt.

Die **Kontrollstelle** wird anhand Ihres jüngsten aktiven Kontrollvertrags ermittelt und kann manuell geändert werden.

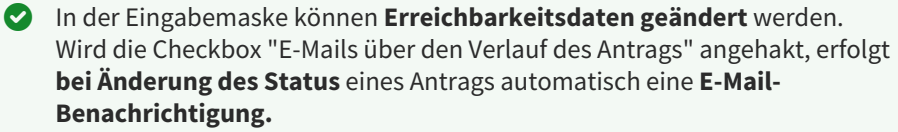

### 2.1.3 Angabe der beantragten Eingriffe

Die beantragten Eingriffe sind mittels Anhaken der jeweiligen Checkbox anzugeben.

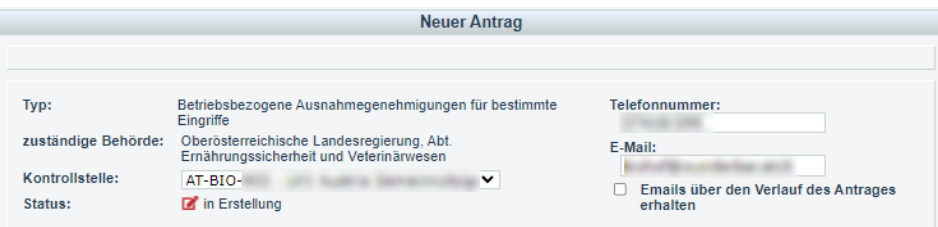

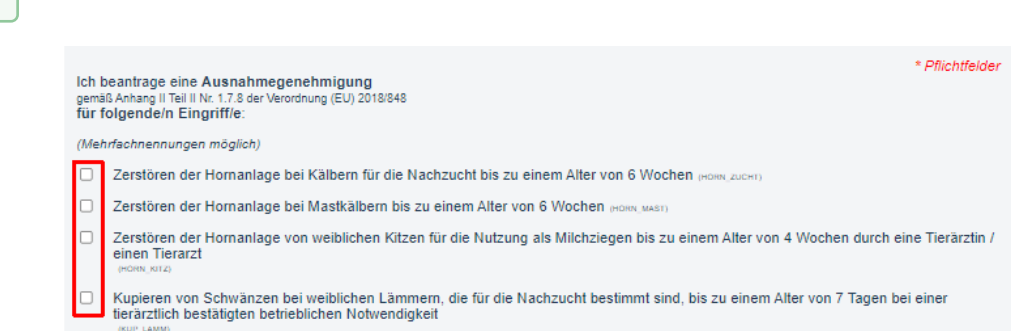

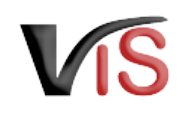

### 2.1.4 Begründung der Notwendigkeit

Die beantragten Eingriffe sind mittels Anhaken der jeweiligen Checkbox zu begründen.

Verpflichtend ist im Textfeld die individuelle betriebliche Situation zu erläutern.

Für diese Eingabe stehen die gängigen Formatierungsmöglichkeiten **fett**, *kursiv* und farbig, sowie die Möglichkeit zur Strukturierung der Eingabe mittels Aufzählungszeichen oder Nummerierung zur Verfügung.

Zerstören der Hornanlage bei Kälbern für die Nachzucht bis zu einem Alter von 6 Wochen (HORN ZUCHT)

Bearündung für die betriebliche Notwendigkeit

#### (Mehrfachnennungen möglich)

aus Gründen der Sicherheit für das Betreuungspersonal der Tiere (SICHE PERS)

- aus Gründen der Sicherheit der anderen Tiere (siche Tiere)
- zur Verbesserung der Gesundheit der Tiere (GESUN TERG
- zur Verbesserung des Wohlbefindens der Tiere (WOHLB\_TIER)

Konkrete Begründung, weshalb auf den Eingriff derzeit nicht verzichtet werden kann

#### **IRECRUENDNO**

 $B$   $I$  $A \equiv \equiv$   $\mathcal{I}_x$ 

Die Angabe einer hinreichende Begründung ist jedenfalls erforderlich

#### 2.1.5 Hinweise und Erläuterungen zum Antrag

In diesem Abschnitt finden Sie weitere Informationen zu den rechtlichen Rahmenbedingungen der Inanspruchnahme dieser Ausnahmegenehmigung. Als Antragsteller sind Sie verpflichtet, diese Informationen mittels Anhaken der Checkboxen zu bestätigen.

#### Hinweise und Erläuterungen zum Antrag

#### Dem Antragsteller ist bekannt, dass

- - .<br>• die geltenden Bestimmungen des Tierschutzgesetzes, der Tierhalteverordnung sowie die Bedingungen gemäß Anhang II Teil II Nr.<br>• 1.7.8 der Verordnung (EU) 2018/848 einzuhalten sind.
- . der/die Eingriff/e und die verwendeten Medikamente einzeltierbezogen zu dokumentieren sind
- · die Ausnahmegenehmigung nur für die angeführten Tiere erteilt wird.
- die behördliche Genehmigung (in Form eines Ausdrucks dieses Antrags mit Status bestätigt) am Betrieb aufzuliegen hat und für Kontrollen vor Ort (insbesondere die nächste Bio-Kontrolle) bereitgehalten werden muss.
- Eingriffe nur durch sachkundige Personen bzw. Tierärzte durchgeführt werden dürfen.
- durch die Antragsstellung eine Gebührenschuld entsteht, die nach abschließender Erledigung durch die Kontrollstelle von der zuständigen Landesbehörde vorgeschrieben wird.

List Gebühr setzt sich aus der Eingabengebühr (€ 14,30) nach dem Gebührengesetz und der Bundesverwaltungsabgabe (€ 6,50) zusammen

Die Angaben sowie die betriebliche Notwendigkeit der Eingriffe werden in der Regel im Rahmen der nächsten Kontrolle vor Ort durch die Kontrollstelle überprüft. Stellt sich dabei heraus, dass die Antragstellung aufgrund wesentlicher unrichtiger Angaben gemacht wurde, ist die zuständige Behörde unverzüglich von der Kontrollstelle zu informieren. Die vorläufige Bestätigung der Antragstellung des Unternehmers wird ggf. widerrufen.

Die Überprüfung der Voraussetzungen gemäß Anhang II Teil II Nr. 1.7.8 der VO (EU) 2018/848 wird im Rahmen der Kontrollen vor Ort durch die Kontrollstelle durchgeführt. Abweichungen führen zu Maßnahmen im Rahmen der amtlichen Kontrolle

T \* Der Antragsteller versichert, dass die Angaben des Antrages korrekt und die Voraussetzungen für die Inanspruchnahme gemäß Anhang Il Teil II Nr. 1.7.8 der VO (EU) 2018/848 erfüllt sind.

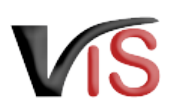

### 2.1.6 Datenschutzerklärung

In diesem Abschnitt finden Sie allgemeine Informationen zur Datenverarbeitung.

#### Datenschutzerklärung

**ALCOHOL:** 

Allgemeine Informationen nach Artikel 13 Datenschutz-Grundverordnung (DSGVO):<br>Gemäß Art. 13 der DSGVO möchten wir Sie informieren, dass die von Ihnen bekannt gegebenen personenbezogenen Daten elektronisch<br>Verarbeitet werde Datenverarbeitung sowie zum Beschwerderecht bei der Datenschutzbehörde sind im Internet abrufbar. Allgemeine Informationen zum Datenschutz sowie weiterführende Links finden Sie auf der Homepage der (Österreichischen) Datenschutzbehörde: https://www.dsb.gv.at Sie haben das Recht auf Auskunft über die Sie betreffenden personenbezogenen Daten sowie auf Berichtigung oder Löschung oder auf Einschränkung der Verarbeitung oder auf Widerspruch gegen die Verarbeitung. Wenn Sie der Auffassung sind, dass Ihren Rechten nicht oder nicht ausreichend nachgekommen wird, haben Sie die Möglichkeit einer Beschwerde bei der Aufsichtsbehörde. In Österreich ist dies die Österreichische Datenschutzbehörde.

## <span id="page-5-0"></span>2.2 Antrag speichern

Sind alle Angaben vollständig, kann der Antrag mittels Klick auf die Schaltfläche **Antrag speichern** gespeichert werden. Der Antrag wechselt automatisch in den Status  $\Box$  eingetragen.

<span id="page-5-1"></span>Dabei kann der Antrag sofort an die zuständige Behörde übermittelt werden.

### 2.3 Antrag an Behörde senden

Bei Speicherung des Antrags bietet ein Dialogfenster die Möglichkeit, den Antrag gleich an die zuständige Behörde zu übermitteln.

Dies erfolgt durch Klicken auf die Schaltfläche **Ja**. Der Antrag wechselt in den Status  $\blacksquare$  beantragt.

#### **Kommentarfunktion**  $\bullet$

Im Zuge der Übermittlung können Sie bei Bedarf der zuständigen Behörde weitere Informationen mitteilen.

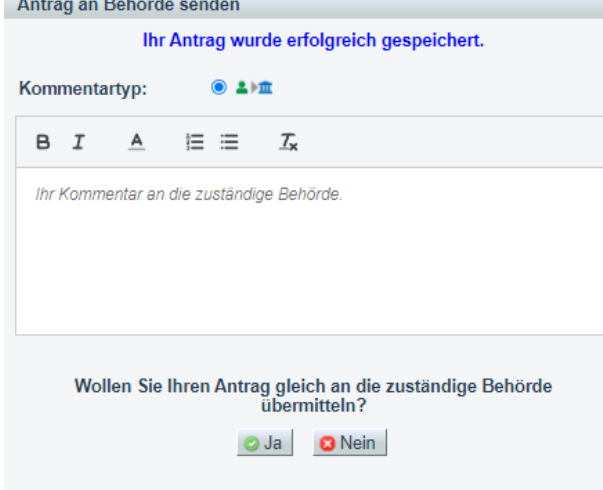

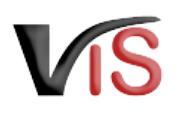

## <span id="page-6-0"></span>2.4 Antrag zurückziehen

Solange die zuständige Behörde den Antrag noch nicht genehmigt oder abgelehnt hat, können Sie ihn jederzeit mit der Schaltfläche  $\mathbb X$  zurückziehen. Der Antrag befindet sich dann im Status **III** zurückgezogen.

## <span id="page-6-1"></span>2.5 PDF erstellen

Mit der Schaltfläche **PDF erstellen** können alle Angaben zum Abtrag sowie die [Beantragung einer betriebsbezogenen Genehmigung für bestimmte Eingriffe](#page-8-1)  (BIO)#Aufzeichnungen zum Antrag in Form eines PDF-Dokuments exportiert werden.

# <span id="page-6-2"></span>3 Weiteres Verfahren

Die zuständige Behörde prüft den Antrag. Liegen aus Sicht der Behörde genehmigungswürdige Umstände vor, wird der Antrag genehmigt.

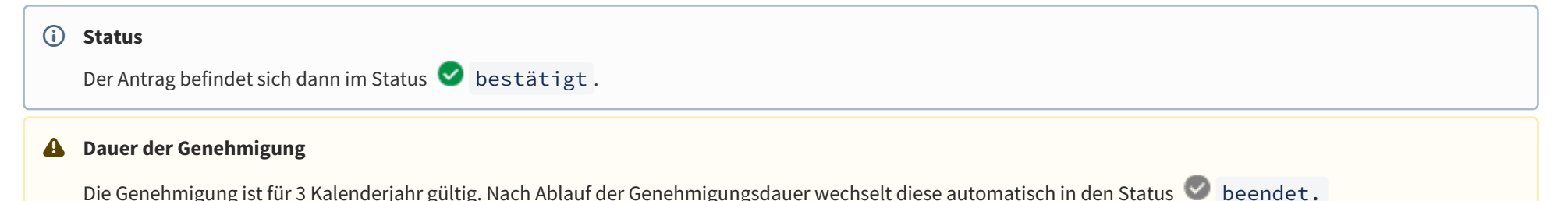

Verbrauchergesundheitsinformationssystem

Benutzerhandbuch: Beantragung einer betriebsbezogenen Genehmigung für bestimmte Eingriffe (BIO)

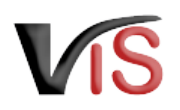

#### Sind **weitere Informationen** zur Beurteilung des Antrags **erforderlich,** wird um **Antragsergänzung/-korrektur** ersucht.

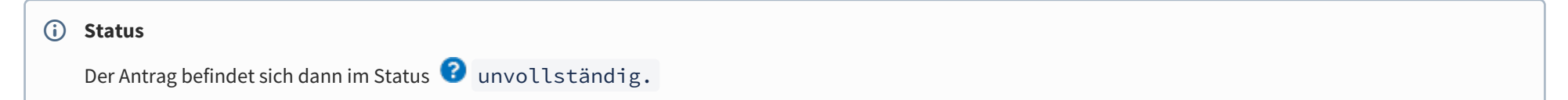

Die Anforderung wird als **Kommentar** (siehe Kapitel [Kommentarfunktion\)](http://statportal.statistik.local#Kommentarfunktion) bekannt gegeben.

Sie können nun den Antrag erneut **aufrufen** (siehe Kapitel Suche von Anträgen), **bearbeiten**, die Angaben ändern bzw. ergänzen, und den **Antrag erneut übermitteln** (oder aber auch diese **zurückziehen**).

# <span id="page-7-0"></span>4 Suche von Anträgen

<span id="page-7-1"></span>Folgende Optionen stehen zwecks Suche und Aufruf eines Antrags zur Verfügung:

## 4.1 Suche mittels Antragsnummer

Durch Auswahl des Menüpunktes **Antragssuche** wird eine Eingabemaske aufgerufen. Die VIS-Registrierungsnummer ist bereits ausgefüllt. **Vollständig** anzugeben sind

- der Antragstyp (BETR\_EINGR),
- das Antragsjahr, sowie
- die laufende Nummer.

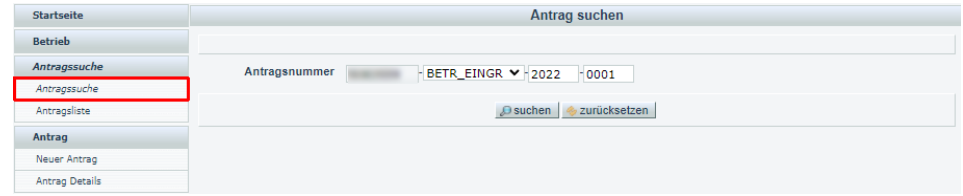

## <span id="page-8-0"></span>4.2 Suche mittels Antragsliste

Durch Auswahl des Menüpunktes **Antragsliste** werden alle dem Betrieb zugeordneten Anträge aufgelistet.

#### **Export der Antragsliste**

Die Antragsliste kann mittels Klicken auf das Symbol **E** als .csv-Dokument exportiert werden.

# <span id="page-8-1"></span>5 Aufzeichnungen zum Antrag

### <span id="page-8-2"></span>5.1 Verlauf

Jede Statusänderung eines Antrags wird mit Zeitpunkt und auslösendem Benutzer dokumentiert und kann im Verlauf nachvollzogen werden.

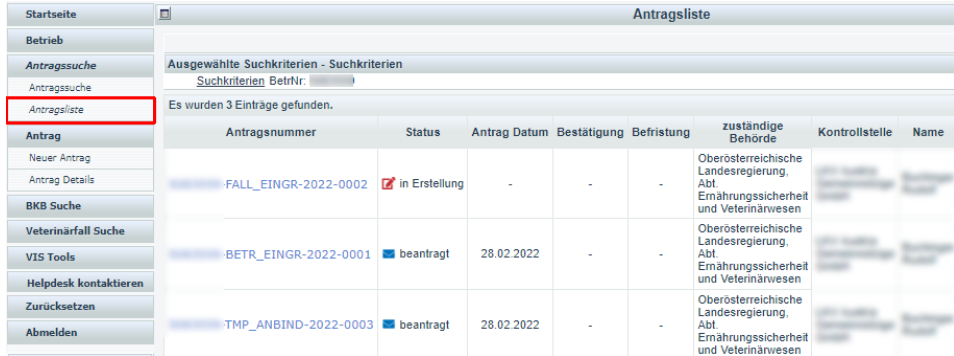

#### **Verlauf**

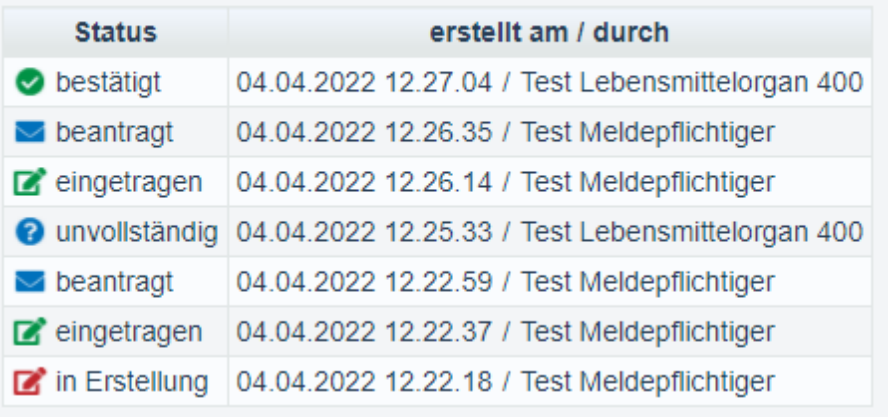

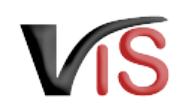

### <span id="page-9-0"></span>5.2 Kommentarfunktion

Die antragstellende Person und die Behörde haben über die Schaltfläche  $\operatorname{\mathscr{E}}$ **Kommentar erstellen** die Möglichkeit, direkt über das VIS in Kontakt zu treten. Die Kommentare werden gespeichert und sowohl in der Anwendung als auch im PDF Export angezeigt.

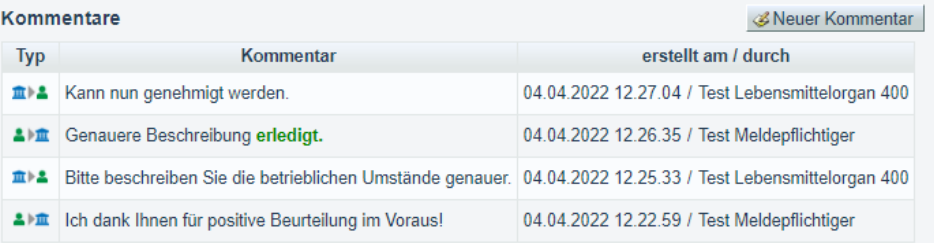

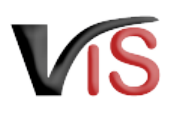

# <span id="page-10-0"></span>6 Überblick über die statusabhängigen Funktionen

Einige Funktionen stehen in Abhängigkeit des jeweils aktuellen Status zur Verfügung. Folgende Tabelle stellt das Verhältnis der Funktionen zum Status dar.

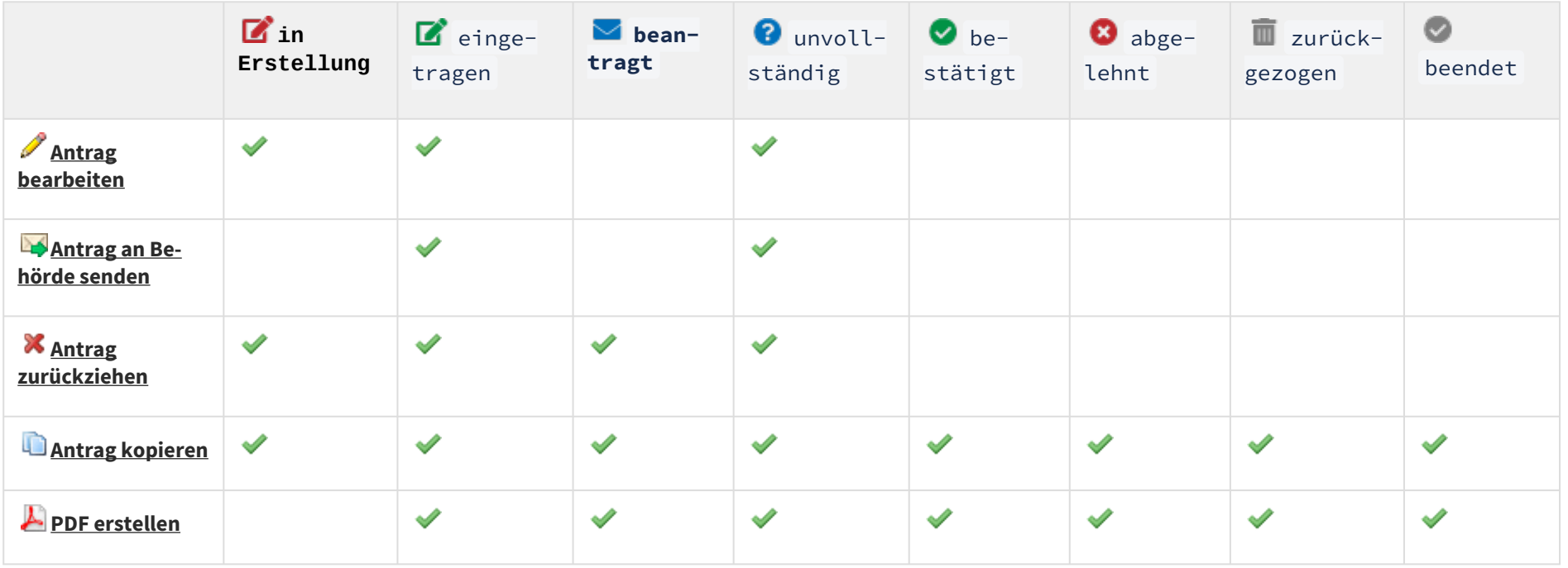